# **NOC**

## LCD monitor használati útmutató

## E970SWN/E970SWNL/E970SWN5

## E2270SWN/E2270SWN6/E2270SWN5

## (LED háttérvilágítás)

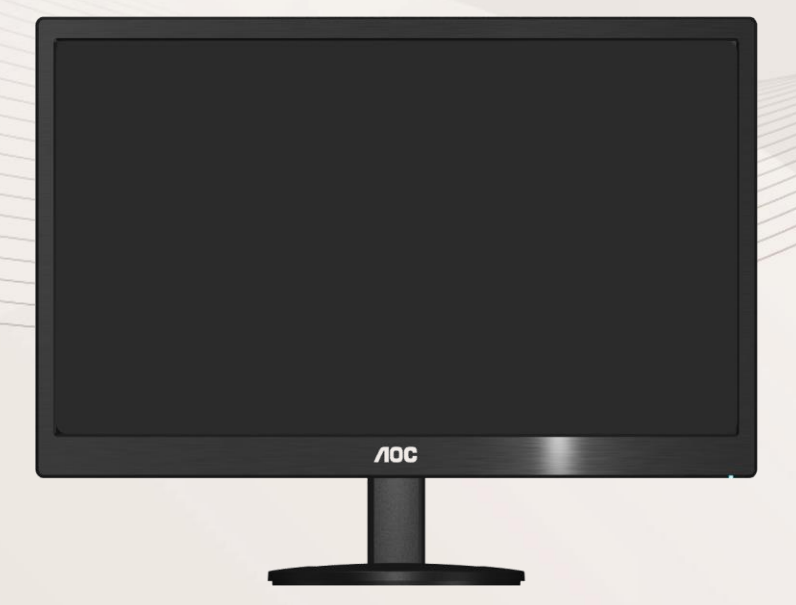

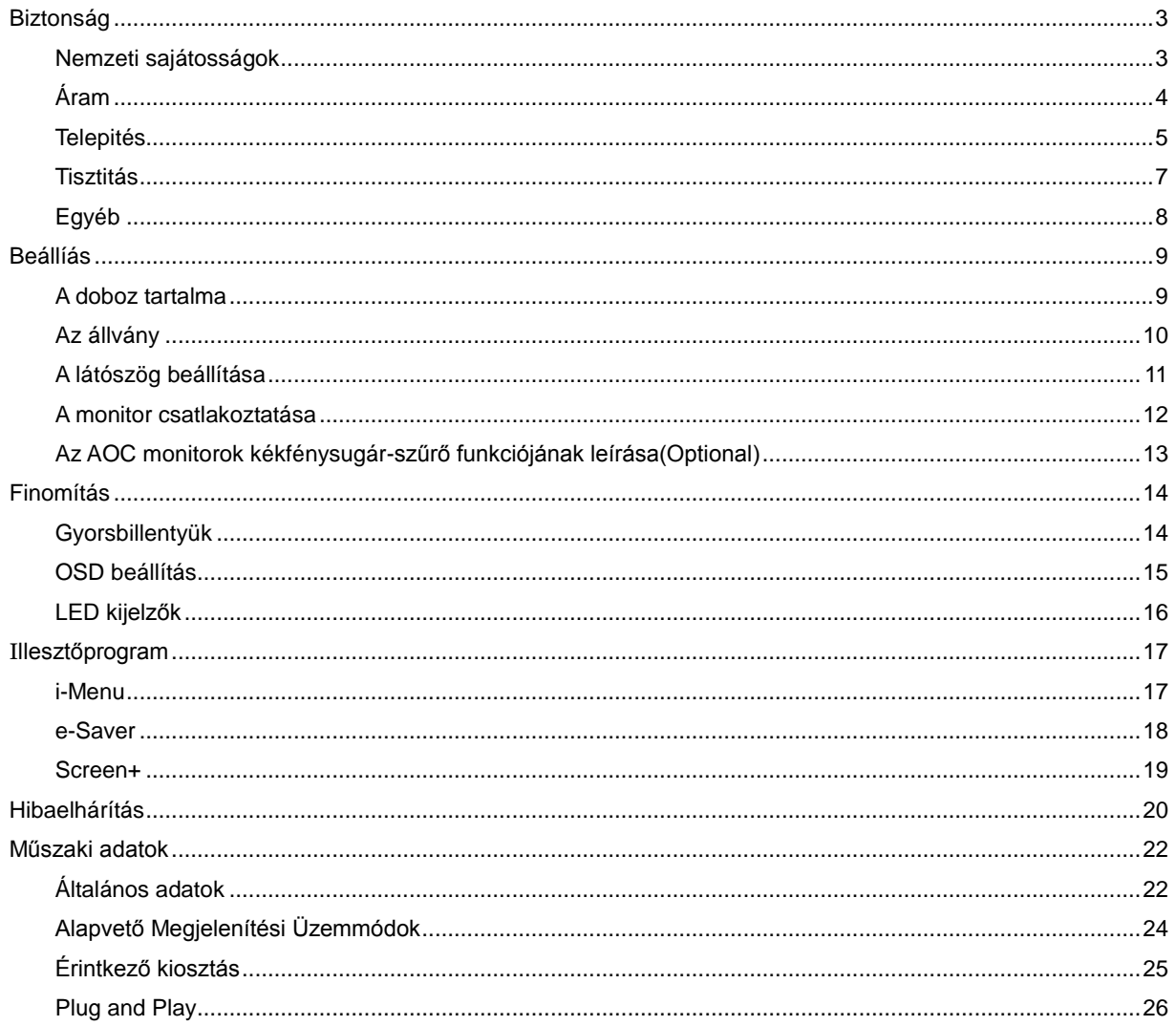

## <span id="page-2-0"></span>**Biztonság**

## <span id="page-2-1"></span>**Nemzeti sajátosságok**

Az alábbi szakaszok leírják a kiadványban alkalmazott elnevezési konvenciókat.

#### **Megjegyzések, óvintézkedések és figyelmeztetések**

A használati utasításban ikon tartozhat összefüggő szövegrészekhez, amelyek vastagbetűvel vagy dőltbetűvel vannak szedve. Ezek megjegyzések, illetve figyelmeztetések lehetnek, és a következőképpen használatosak:

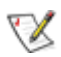

MEGJEGYZÉS: A MEGJEGYZÉS fontos információkra utal, amelyek segítenek a számítógépes rendszer jobb kihasználásában.

### $\triangle$

VIGYÁZAT: A VIGYÁZAT jelzés a hardver meghibásodását vagy az adatvesztés lehetőségét jelzi, és tájékoztat, hogyan lehet elkerülni az ilyen jellegű problémákat.

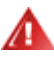

FIGYELMEZTETÉS: A FIGYELMEZTETÉS a testi sérülés kockáztatát jelzi, és arról nyújt tájékoztatást, hogy az ilyen jellegű problémákat hogyan lehet elkerülni.

Bizonyos figyelmeztetések eltérő formátumban jelenhetnek meg és előfordulhat, hogy nem tartozik hozzájuk ikon. Ilyen esetekben a figyelmeztetés pontos bemutatását a szabályozó hatóság előírja.

## <span id="page-3-0"></span>**Áram**

A A monitort csak a címkén feltüntetett jellemzőknek megfelelő áramforrásról szabad üzemeltetni. Ha nem biztos a rendelkezésre álló feszültséget illetően, érdeklődjön a kereskedőnél vagy a helyi áramszolgáltatónál.

A készüléket hárompólusú földelt dugóval látták el, amelynek harmadik érintkezője a földelő érintkező. Ez a csatlakozó biztonsági okból csak megfelelően földelt konnektorba illik. Amennyiben az Ön konnektora nem fogadja a háromvezetékes dugót, villanyszerelővel cseréltesse ki megfelelőre, illetve használjon átalakítót a készülék biztonságos földelése érdekében. Ne hatástalanítsa a földelt csatlakozó földelését.

Villámlás esetén, illetve ha a készüléket hosszabb ideig nem használják, húzza ki a készülék elektromos kábelét. Ezzel megvédi a monitort a túlfeszültség károsító hatásától.

Ne terhelie túl a hosszabbítókat. A túlterhelés tüzet vagy áramütést okozhat.

A megfelelő működés érdekében a monitort kizárólag UL minősítéssel rendelkező számítógéppel használia. amely megfelelően konfigurált aljzatokkal rendelkezik és 100 - 240 V~, Min. 5A jelzéssel van ellátva

A fali konnektor legyen legyen könnyen hozzáférhető a berendezés közelében.

Csak a szállított hálózati adapterrel (12 V egyenfeszültségű kimenet) használható, amely UL,CSA engedéllyel rendelkezik. (Csak hálózati adapterrel rendelkező monitorok esetén.).

### <span id="page-4-0"></span>**Telepités**

Ala Ne helyezze a monitort labilis kocsira, állványra, konzolra vagy asztalra. Ha a monitor leesik, személyi sérülést okozhat és a készülék súlyosan megrongálódhat. Csak a gyártó által ajánlott, illetve a monitorral értékesített kocsi, állvány, konzol vagy asztal használata javasolt. A termék felszerelésekor kövesse a gyártó utasításait és a gyártó által javasolt alkatrészeket használja. Ha a termék kocsin van, a mozgatást óvatosan kell végezni.

**AL** Semmiféle idegen tárgyat ne dugjon a monitor burkolatán lévő résekbe! Ez tönkre tehet egyes elektromos alkatrészeket, tüzet vagy áramütést okozva. Ne öntsön folyadékot a monitorra.

A terméket soha ne helyezze az előlapjára fektetve a padlóra.

Ha a monitort falra vagy polcra szereli, használjon a gyártó által jóváhagyott szerelőkészletet és kövesse a készlet utasításait.

A monitor körül maradjon hely, ahogy alul látható. Egyébként elégtelen lehet a levegő áramlása, ami túlhevüléshez vezethet, tüzet okozhat vagy a monitort tönkre teheti.

Л A potenciális sérülés, mint például a panel káváról történő leválásának elkerülése érdekében, győződjön meg arról, hogy a monitor nem dől előre több mint -5 fokkal. Ha meghaladják a maximális, -5 fokos dőlésszöget lefelé, a monitor emiatt bekövetkező sérülését nem fedezi a jótállás.

A monitor fali vagy állványon való elhelyezésénél lásd lejjebb a szellőzéshez javasolt minimális távolságot a monitor körül:

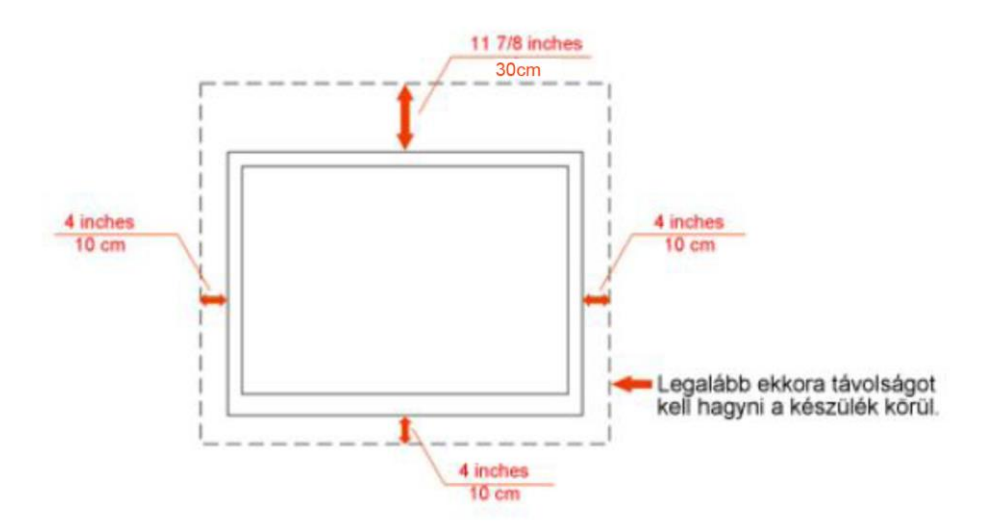

Falra szerelés:

## Termék állvánnyal

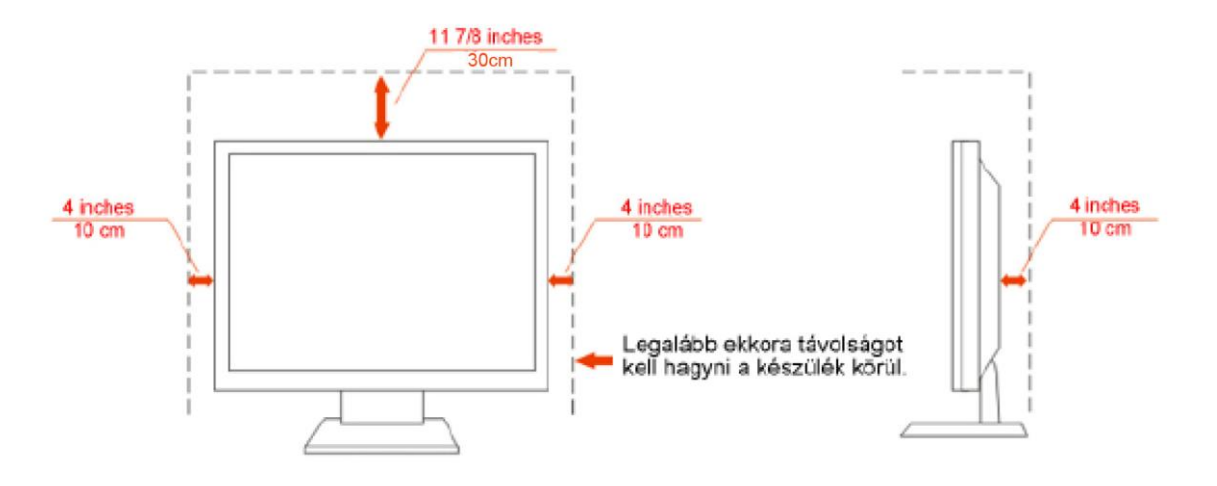

### <span id="page-6-0"></span>**Tisztitás**

**AT** Tisztítsa a burkolatot a készlet részét képező kendővel. Használjon kímélő tisztítószereket a foltok letisztításához, mert az erősebb termékek a burkolatot kiégethetik.

A tisztítás során legyen óvatos, és győződjön meg arról, hogy a tisztítófolyadék nem folyt-e be a termékbe. A tisztításhoz használt kendő legyen puha, mert a durva kendők összekarcolhatják a képernyő felületét.

A tisztítás előtt válassza le a készüléket az elektromos hálózatról.

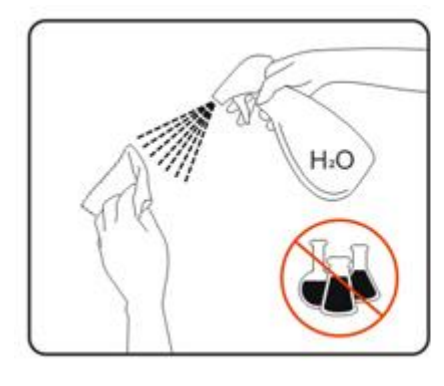

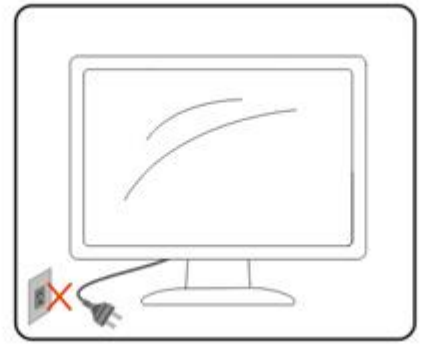

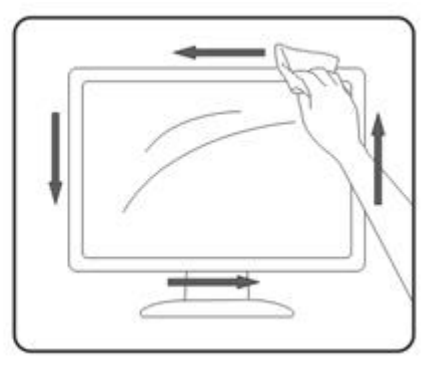

## <span id="page-7-0"></span>**Egyéb**

Ha a termékből szokatlan szag áramlik vagy az furcsa hangot ad vagy füstöl, akkor AZONNAL válassza le azt az elektromos hálózatról és értesítse a szervizközpontot.

Ugyeljen, hogy a szellőzőnyílásokat ne zárja el asztal vagy függöny.

Működés közben ne tegye ki az LCD monitort erős rázkódásnak vagy nagy ütésnek.

Működés és szállítás közben ügyeljen, hogy ne ütődjön vagy essen le a monitor.

## <span id="page-8-0"></span>**Beállíás**

.

## <span id="page-8-1"></span>**A doboz tartalma**

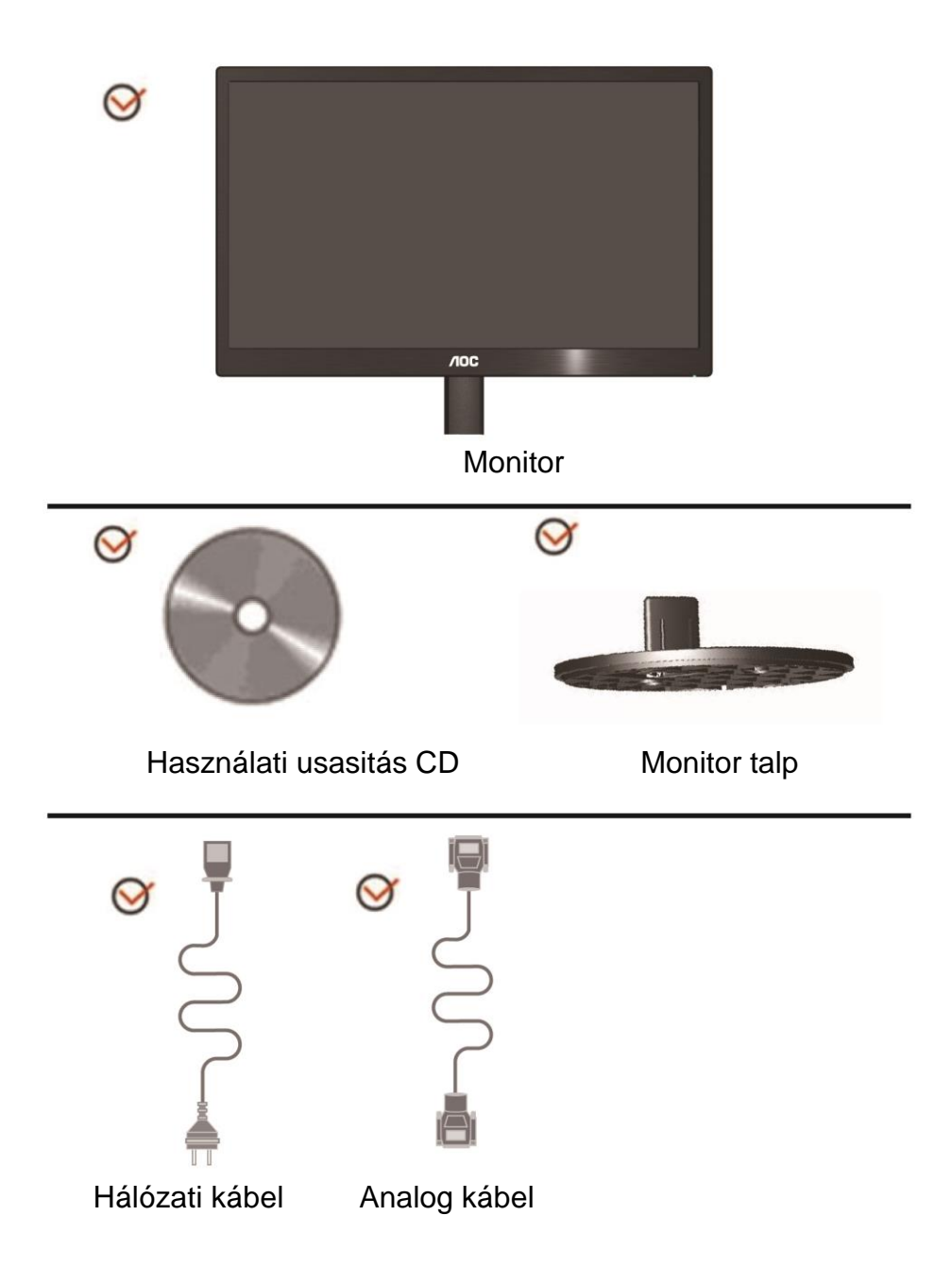

## <span id="page-9-0"></span>**Az állvány**

A állvány a következő lépésekkel történik. Beállítás:

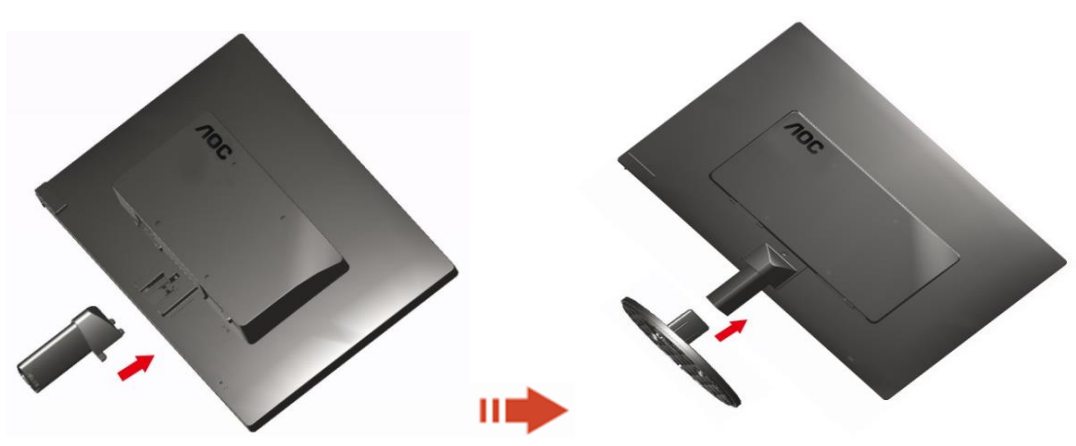

Eltávolítás:

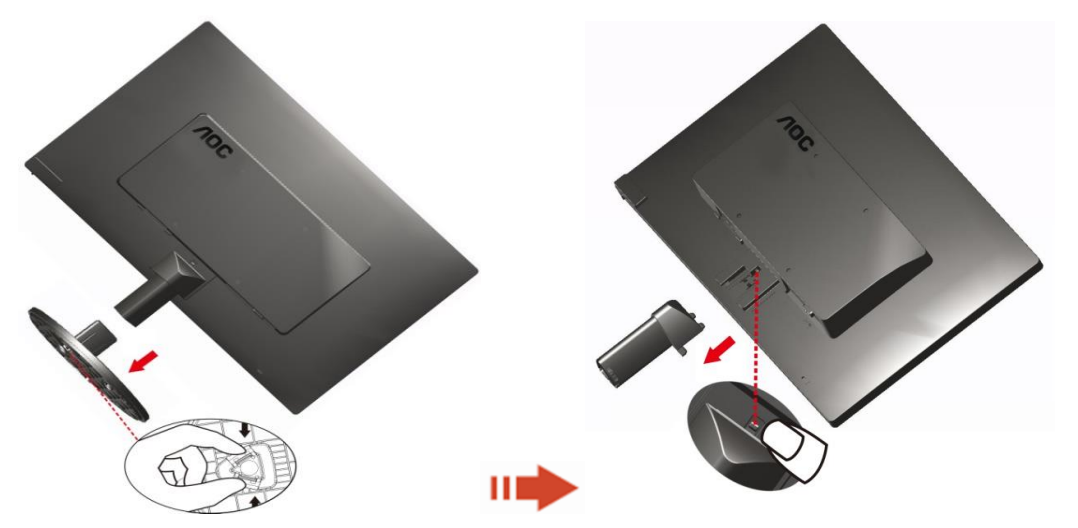

## <span id="page-10-0"></span>**A látószög beállítása**

Az optimális nézőszög beállításához tanácsos szemből néznie a monitort, majd saját igénye szerint beállítania a monitor szögét.

Tartsa meg a monitor talpát, nehogy felborítsa a monitort, miközben annak dőlésszögét állítja..

A monitor nézőszöge -3 és 10 (E970SWN/E970SWNL/E970SWN5) or -5°és

15 °(E2270SWN/E2270SWN6/E2270SWN5) fok között állítható..

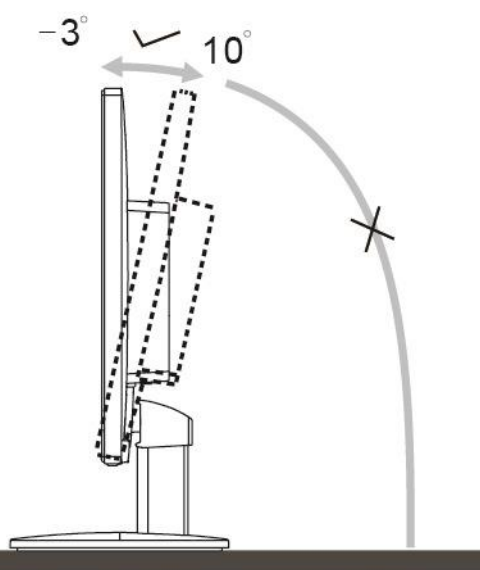

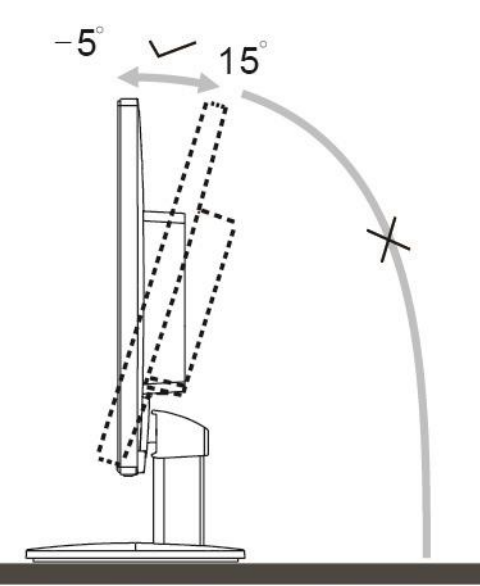

E970Swn/E970SwnL/E970SWN5

E2270Sww/E2270SWN6/E2270SWN5

## **MEGJEGYZÉS:**

A monitor dőlésszögének állítása közben ne érintse meg az LCD-panel felületét. Ettől megsérülhet vagy akár el is törhet az LCD-panel.

#### **Figyelem**

- 1. A kijelző potenciális sérülésének, mint például a panel leválásának elkerülése érdekében, győződjön meg arról, hogy a monitor nem dől előre több mint -5 fokkal.
- 2. Ne nyomja meg a kijelzőt, miközben a monitor nézőszögét állítja. Kizárólag a kávánál fogja meg.

### <span id="page-11-0"></span>**A monitor csatlakoztatása**

Kábelcsatlakozók a monitor és a számítógép hátulján:

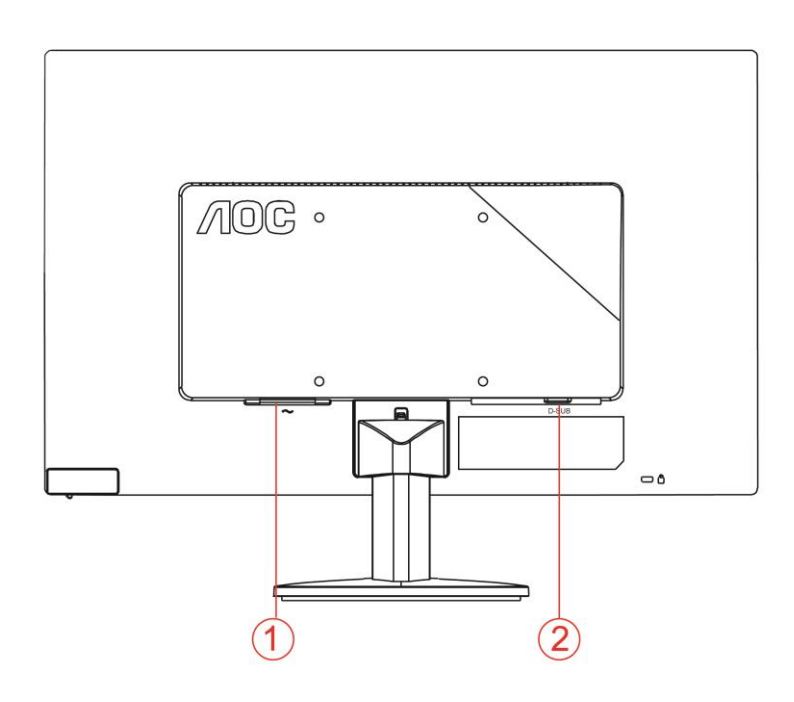

#### 1. Áram

2. Analóg (DB-15 VGA kábel)

A berendezés védelme érdekében mindig kapcsolja ki a számítógépet és az LCD monitort a csatlakoztatás előtt.

1 Dugja a tápkábelt a monitor hátulján lévő váltakozó áramú bemeneti aljzatba.

2 Csatlakoztassa a 15 érintkezős D-Sub kábel egyik végét a monitor hátuljához, a másikat pedig a számítógép D-Sub portjához.

3 Kapcsolja be a monitort és a számítógépet.

Ha a monitor képet jelenít meg, akkor a telepítés elkészült. Amennyiben nem, olvassa el a Hibaelhárítás című részt.

### <span id="page-12-0"></span>**Az AOC monitorok kékfénysugár-szűrő funkciójának leírása(Optional)**

Vizsgálatok kimutatták, hogy az ultraibolya sugarakhoz hasonlóan a LED-kijelzőkből távozó kék fénysugarak is károsítják a szem különböző részeit, és idővel rontják a látást. Az AOC monitorok kékfénysugár-szűrő funkciója egy intelligens technológiának köszönhetően úgy csökkenti a káros kék fényhullámokat, hogy a kijelző színét vagy képét nem módosítja.

## <span id="page-13-0"></span>**Finomítás**

## <span id="page-13-1"></span>**Gyorsbillentyük**

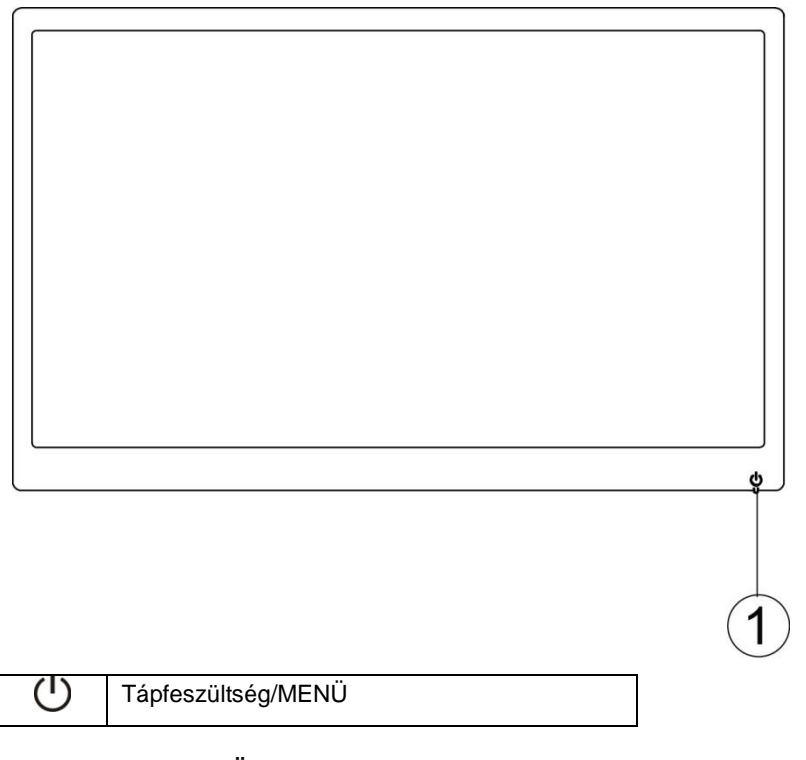

#### **Tápfeszültség/MENÜ**

Kikapcsolt állapotban nyomja meg a  $\bigcup$  gombot a monitor bekapcsolásához. Bekapcsolt állapotban nyomja meg a  $\bigcup$  gombot folyamatosan kb. 3 mp-ig a monitor kikapcsolásához.

### <span id="page-14-0"></span>**OSD beállítás**

**Alapvető és egyszerű utasítások a vezérlőgombokon.**

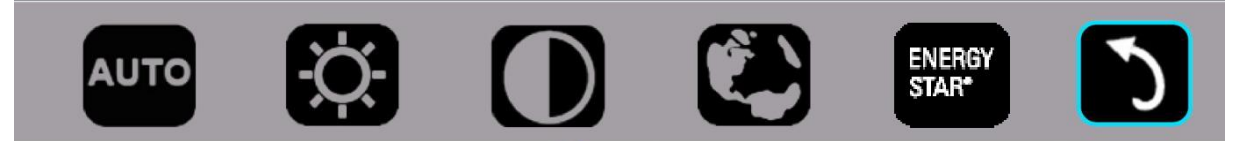

1) Nyomja meg az alsó gombot  $\circlearrowright$  az OSD ablak aktiválásához.

2) A funkciók bármelyikét kiválaszthatja az alsó gomb  $\circlearrowright$  gyors ismételt megnyomásával. A kék doboz a gomb megnyomására jobbra lép. Amint a kék doboz a kívánt funkcióra lépett, elengedheti a  $\circlearrowright$  gombot. Vegye figyelembe, hogy a választás csak egy irányban lehetséges, mert mindig visszatér a menü első elemére. A kék doboz a kiválasztott funkción marad kb. 3 másodpercig és a funkció ikon a választás megerősítéseképpen háromszor felvillan az OSD első szintjén, majd aktiválódik.

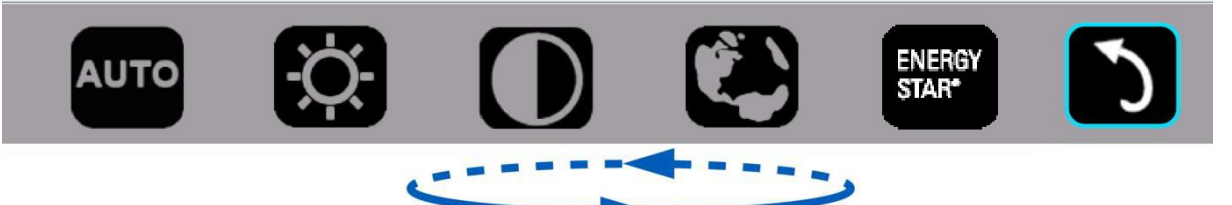

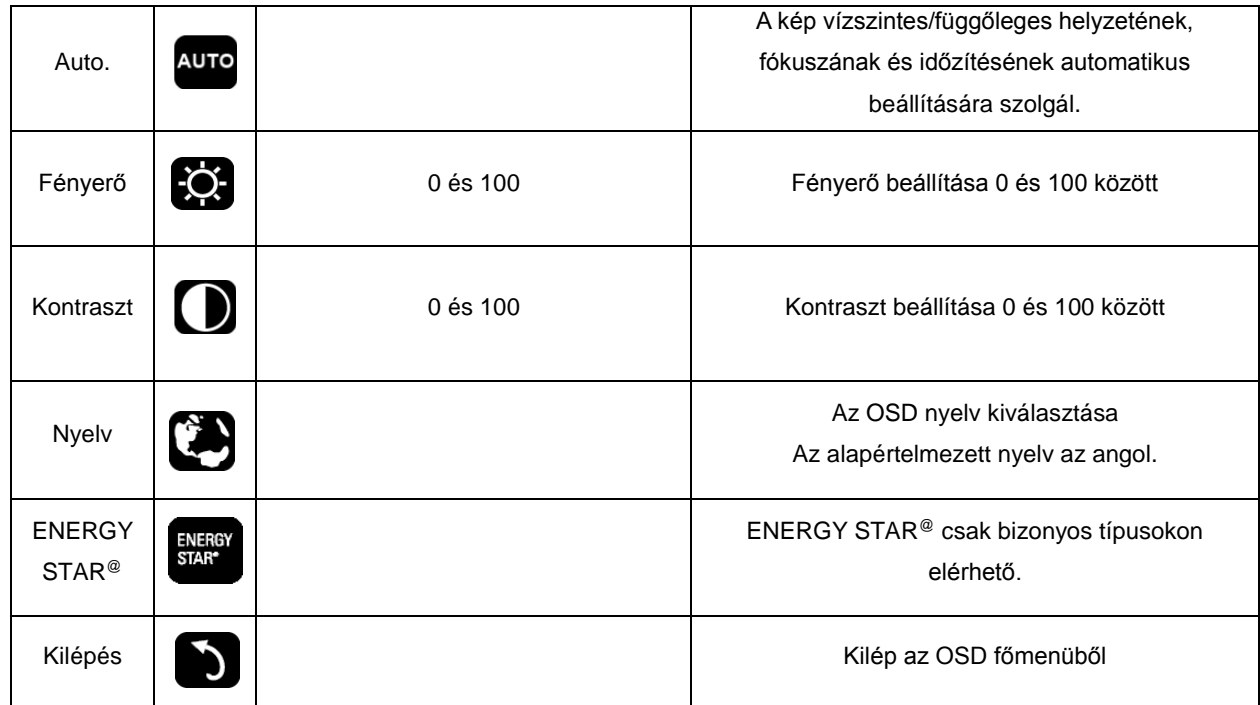

- 1. A főmenü eltűnik, ha körülbelül 3 másodpercig nincs beavatkozás.
- 2. Az almenü eltűnik, ha körülbelül 3 másodpercig nincs beavatkozás.
- 3. Mielőtt belépne az OSD menübe, a monitor kikapcsolódik, ha az alsó gombot több mint 3 másodpercig lenyomva tartják.

## <span id="page-15-0"></span>**LED kijelzők**

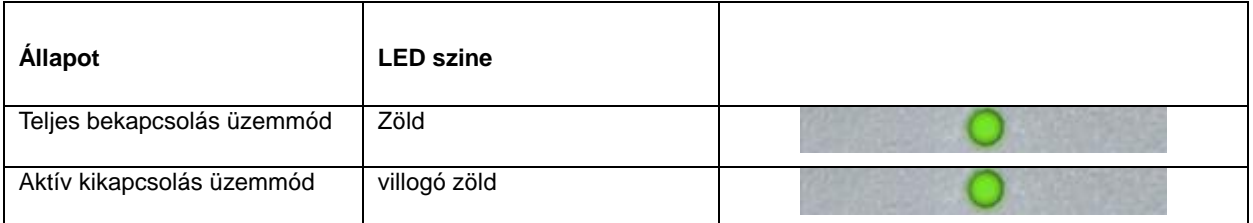

## <span id="page-16-0"></span>**Illesztőprogram**

### <span id="page-16-1"></span>**i-Menu**

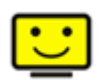

Üdvözli Önt az AOC által kifejlesztett "i-Menu" szoftver. Az i-Menu lehetővé teszi, hogy a monitoron lévő OSD gomb helyett a képernyőn megjelenő menük segítségével könnyedén beállítsa a monitor megjelenítési módját. A szoftver telepítéséhez kattintson ide. A telepítési folyamat végrehajtásához kövesse a telepítési útmutatót.

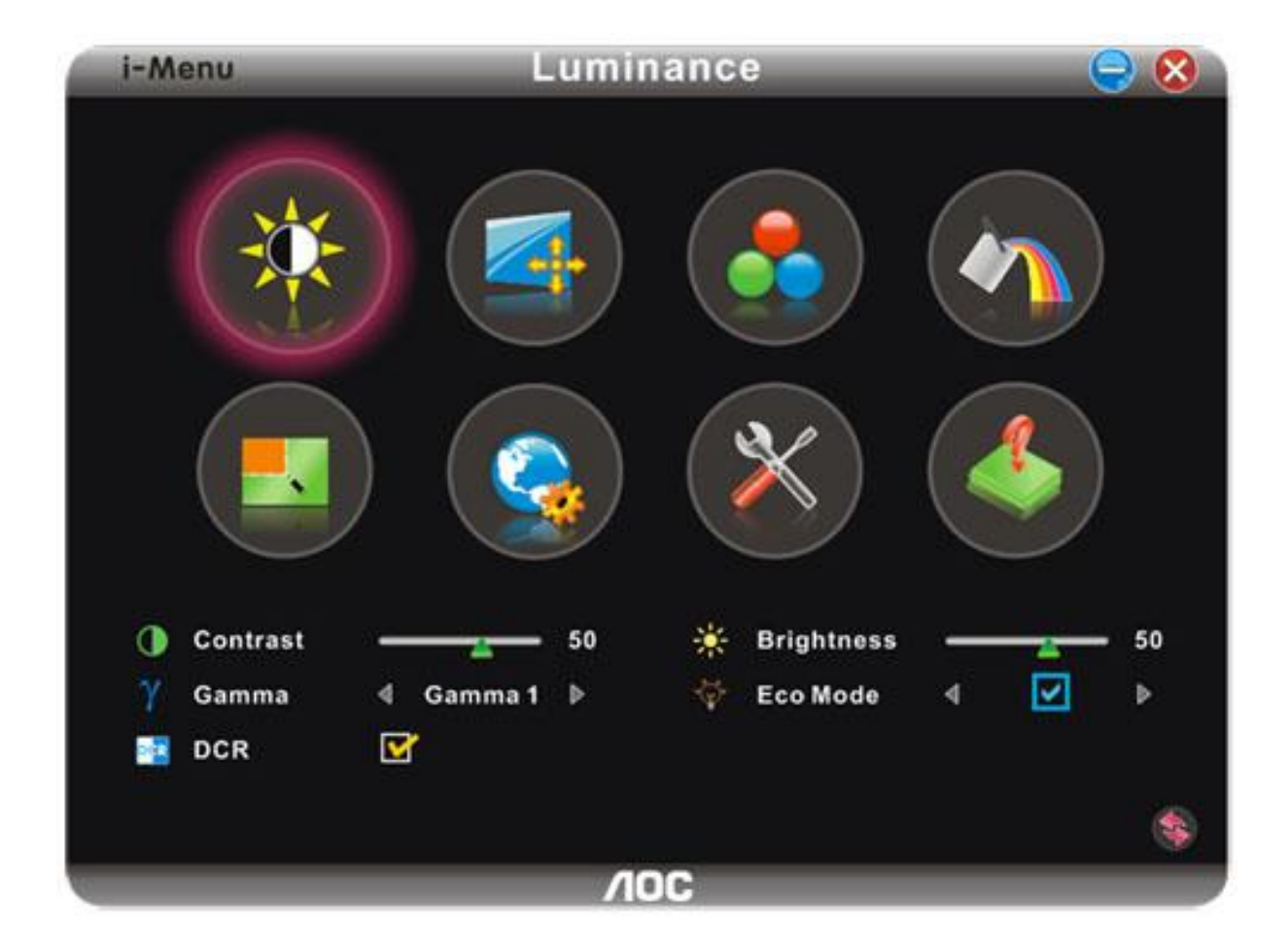

### <span id="page-17-0"></span>**e-Saver**

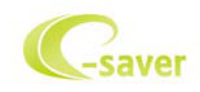

Üdvözöljük az AOC e-Saver monitor energiagazdálkodási szoftverében! Az AOC e-Saver intelligens kikapcsolás funkcióval rendelkezik, ami lehetővé teszi, hogy a monitor kikapcsolódjon bármilyen állapotban is van a PC (Be, Ki, Alvás vagy Képernyőkímélő). A tényleges kikapcsolási idő egyéni beállításainak függvénye (lásd az alábbi példát). Kattintson a "driver/e-Saver/setup.exe" fájlra az e-Saver szoftver telepítésének indításához, majd kövesse a telepítő varázsló utasításait a szoftvertelepítés elvégézéhez.

A négy PC-állapotnak megfelelő ikon alatt kiválaszthatja a legördülő menüből a monitor automatikus kikapcsolódásáig tartó időt (percben). A fenti példák szemléltetve:

- 1) A monitor soha nem kapcsolódik ki, amikor a PC bekapcsolt állapotban van.
- 2) A monitor automatikusan kikapcsolódik 5 perccel a PC kikapcsolása után.
- 3) A monitor automatikusan kikapcsolódik 10 perccel a PC alvó/készenléti módba állítása után.
- 4) A monitor automatikusan kikapcsolódik 20 perccel a képernyőkímélő megjelenése után.

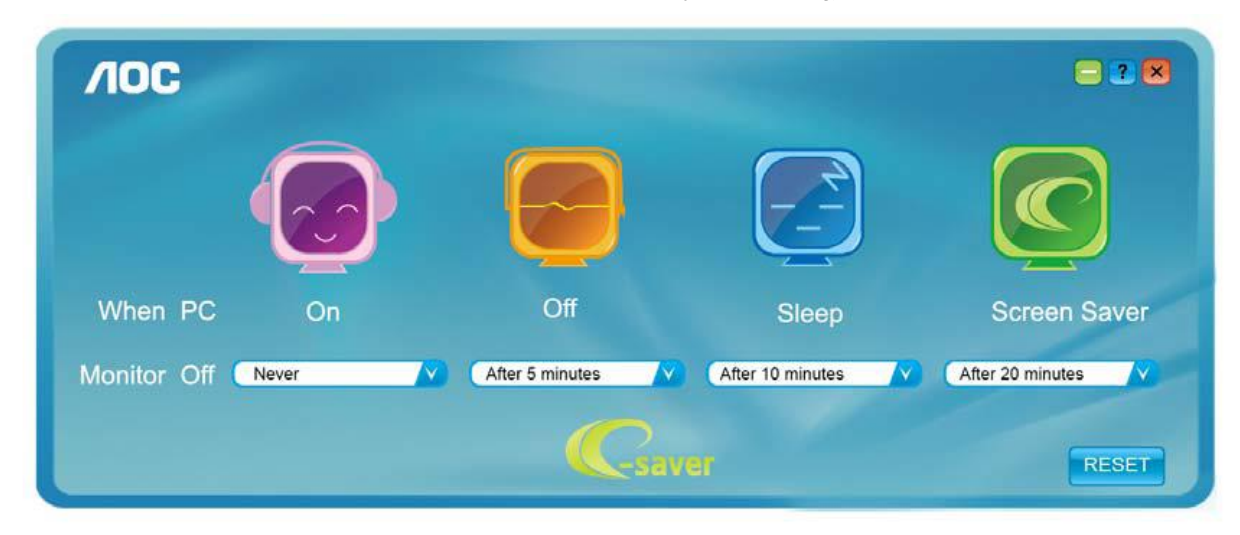

Kattintson a "RESET" (Alaphelyzet) gombra a e-Saver alábbi alapértelmezett értékekre történő állításához.

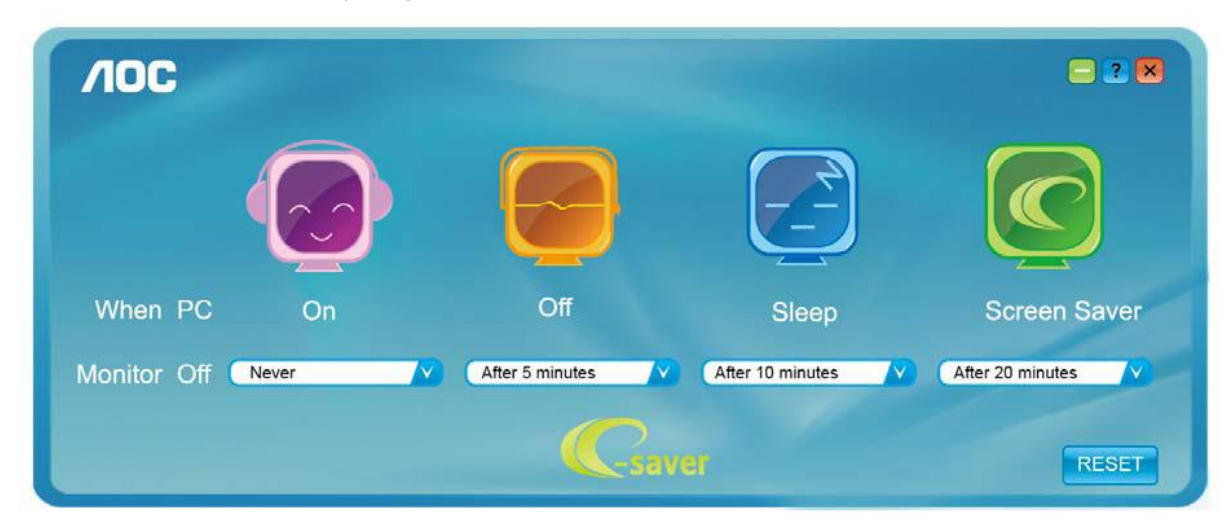

### <span id="page-18-0"></span>**Screen+**

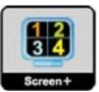

Üdvözli Önt az AOC által kifejlesztett "Screen+" szoftver. A Screen+ szoftver egy asztalmegosztó eszköz, amely panelekre osztja az asztalt, ahol az egyes panelekben más-más látható. Csupán az ablakot kell áthúznia a megfelelő panelbe, hameg akarja nyitni. Többmonitoros megjelenítést is támogat, hogy megkönnyítse munkáját. Kövesse a telepítő szoftver utasításait az alkalmazás telepítéséhez.

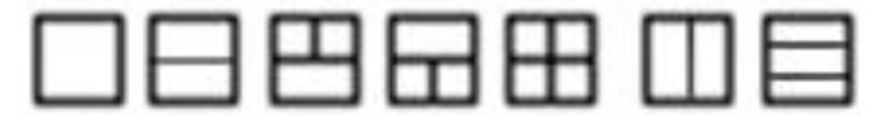

## <span id="page-19-0"></span>**Hibaelhárítás**

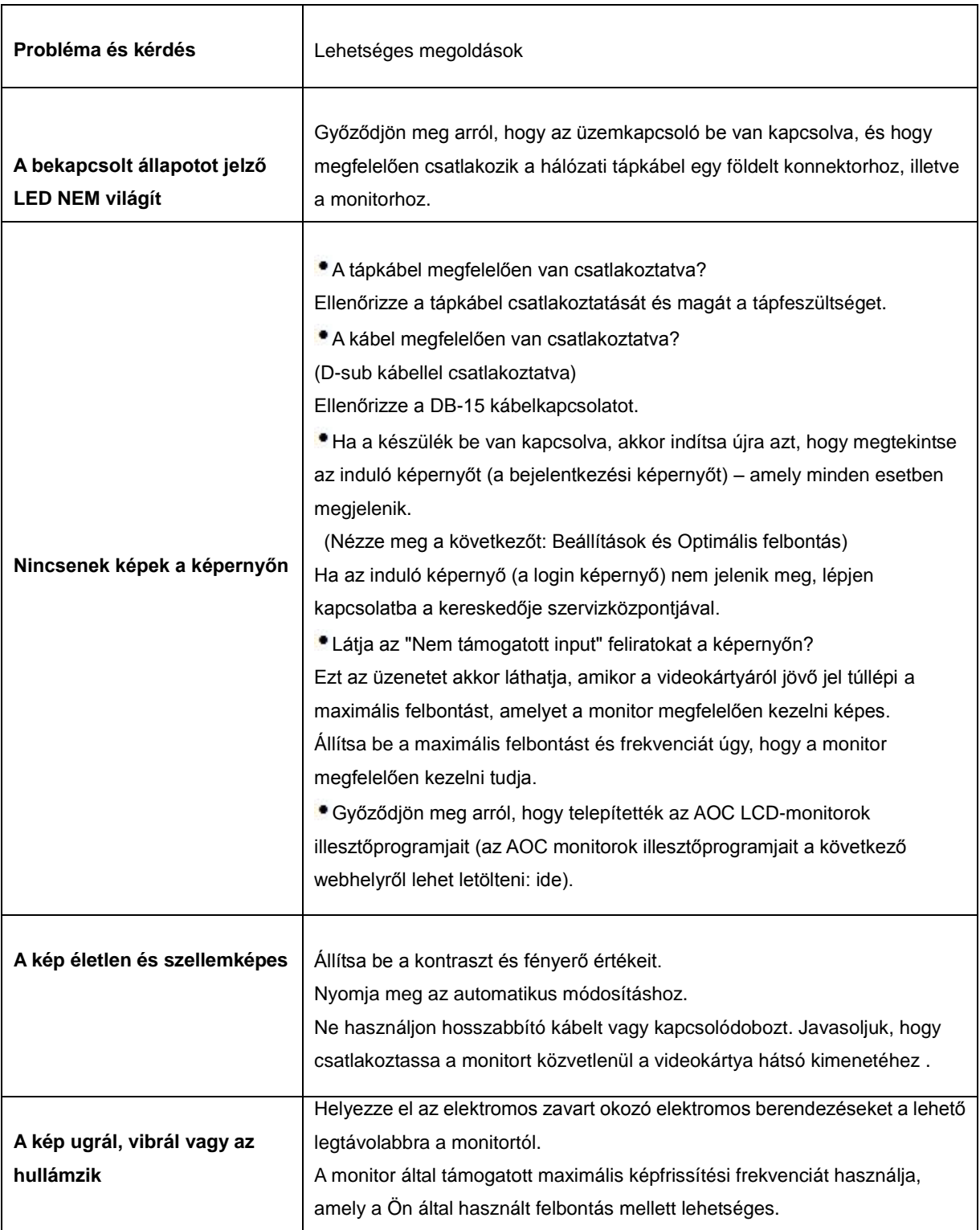

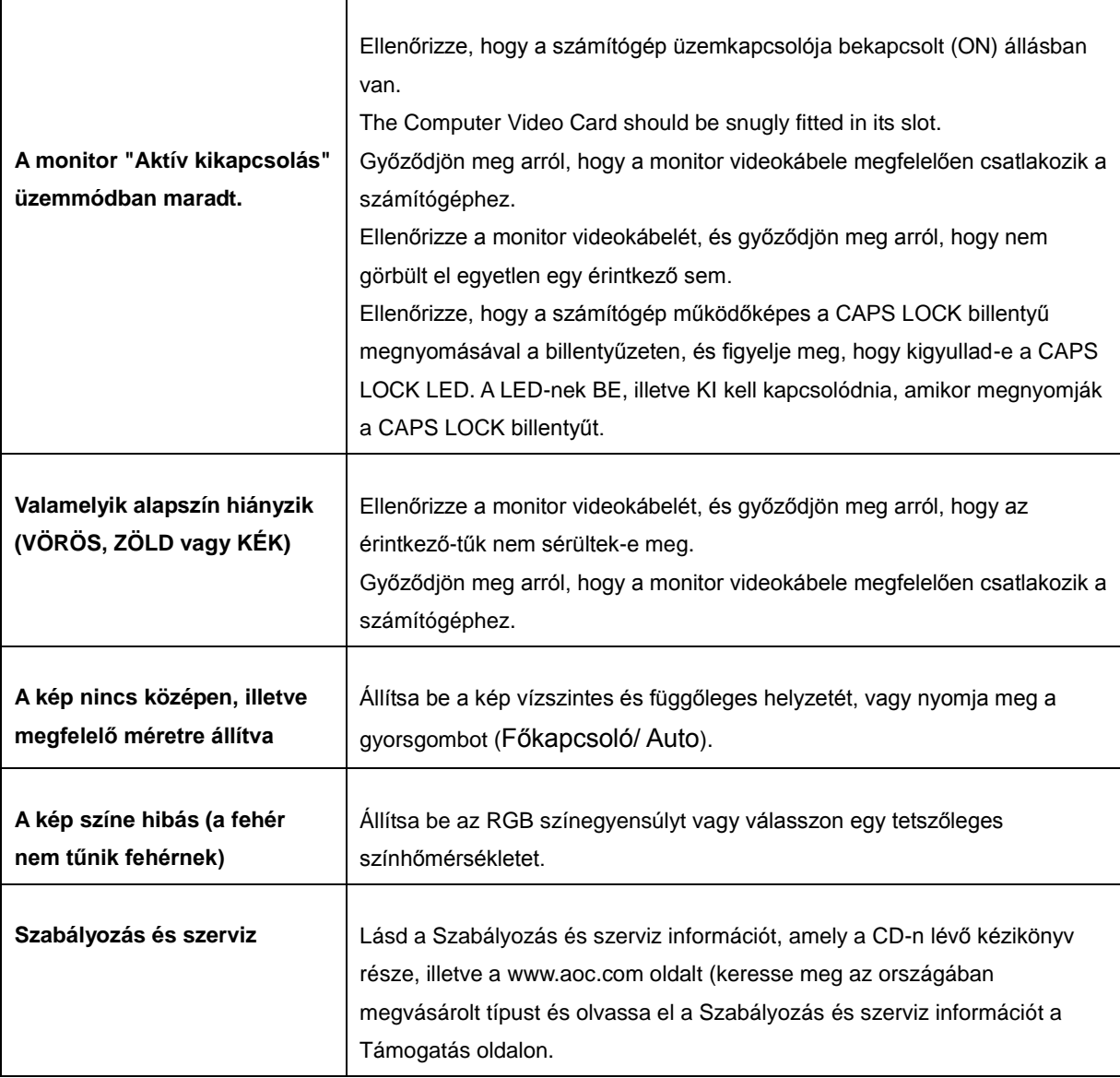

## <span id="page-21-0"></span>**Műszaki adatok**

## <span id="page-21-1"></span>**Általános adatok**

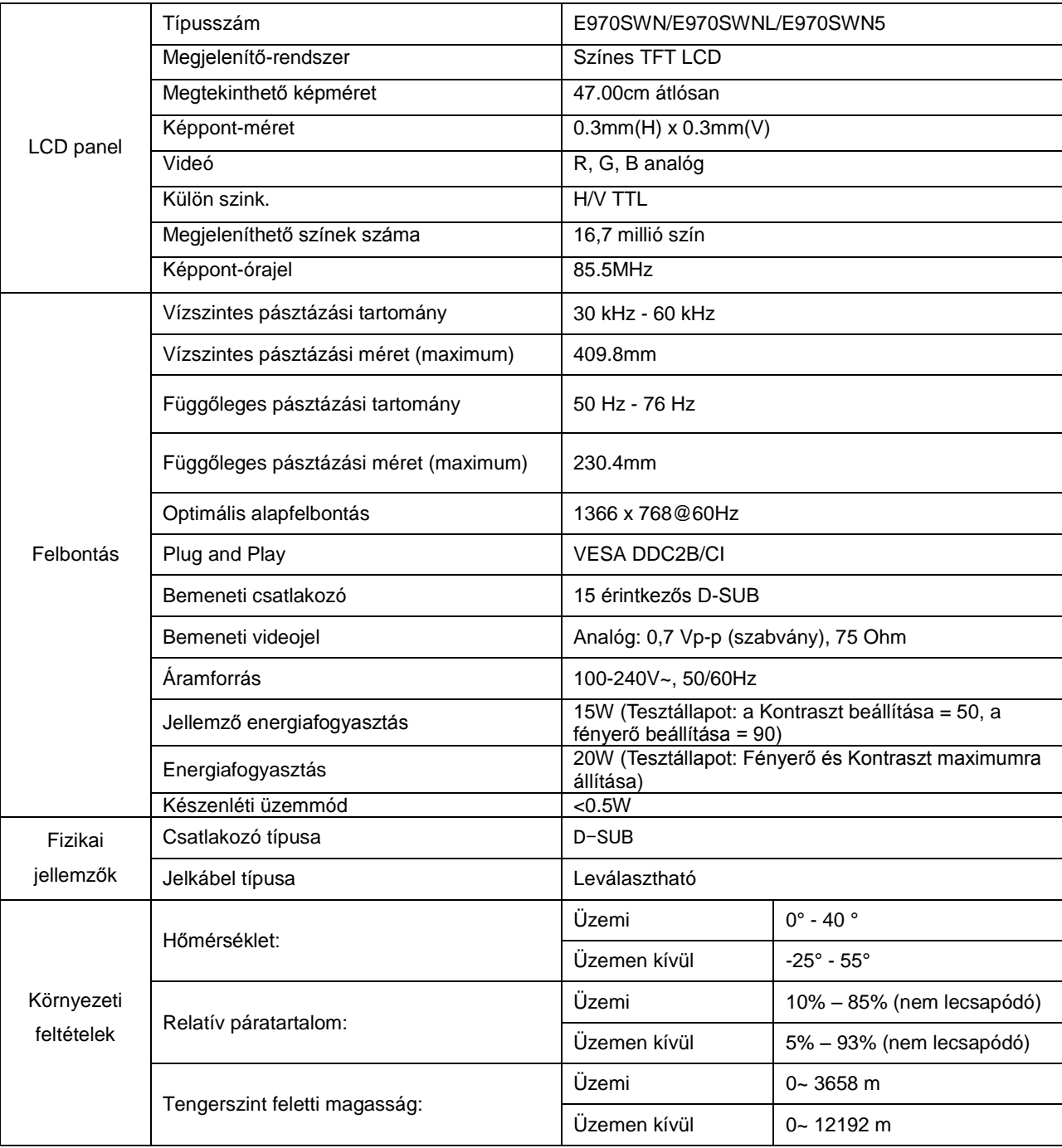

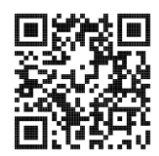

E970SWN

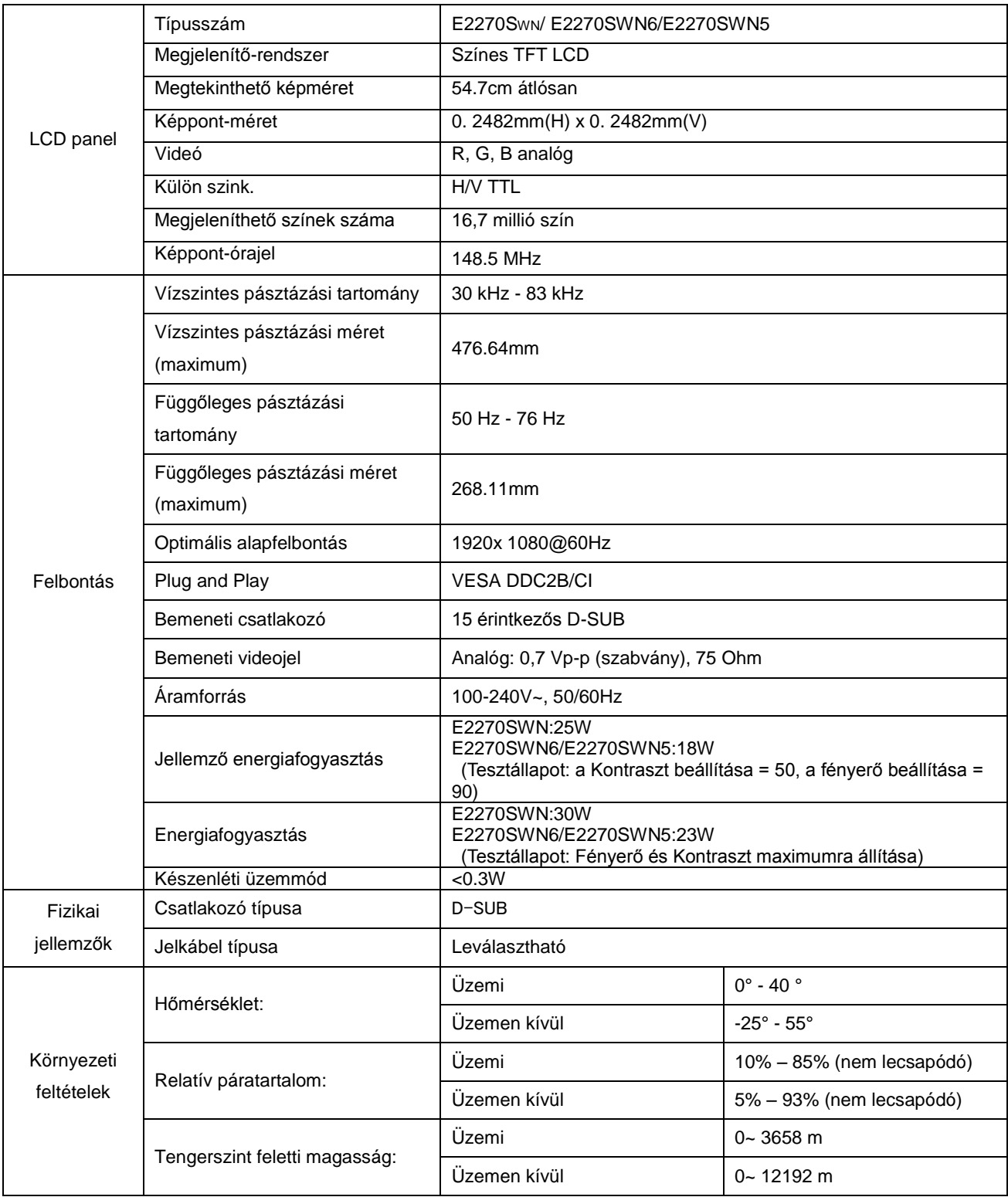

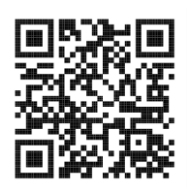

E2270SWN

## <span id="page-23-0"></span>**Alapvető Megjelenítési Üzemmódok**

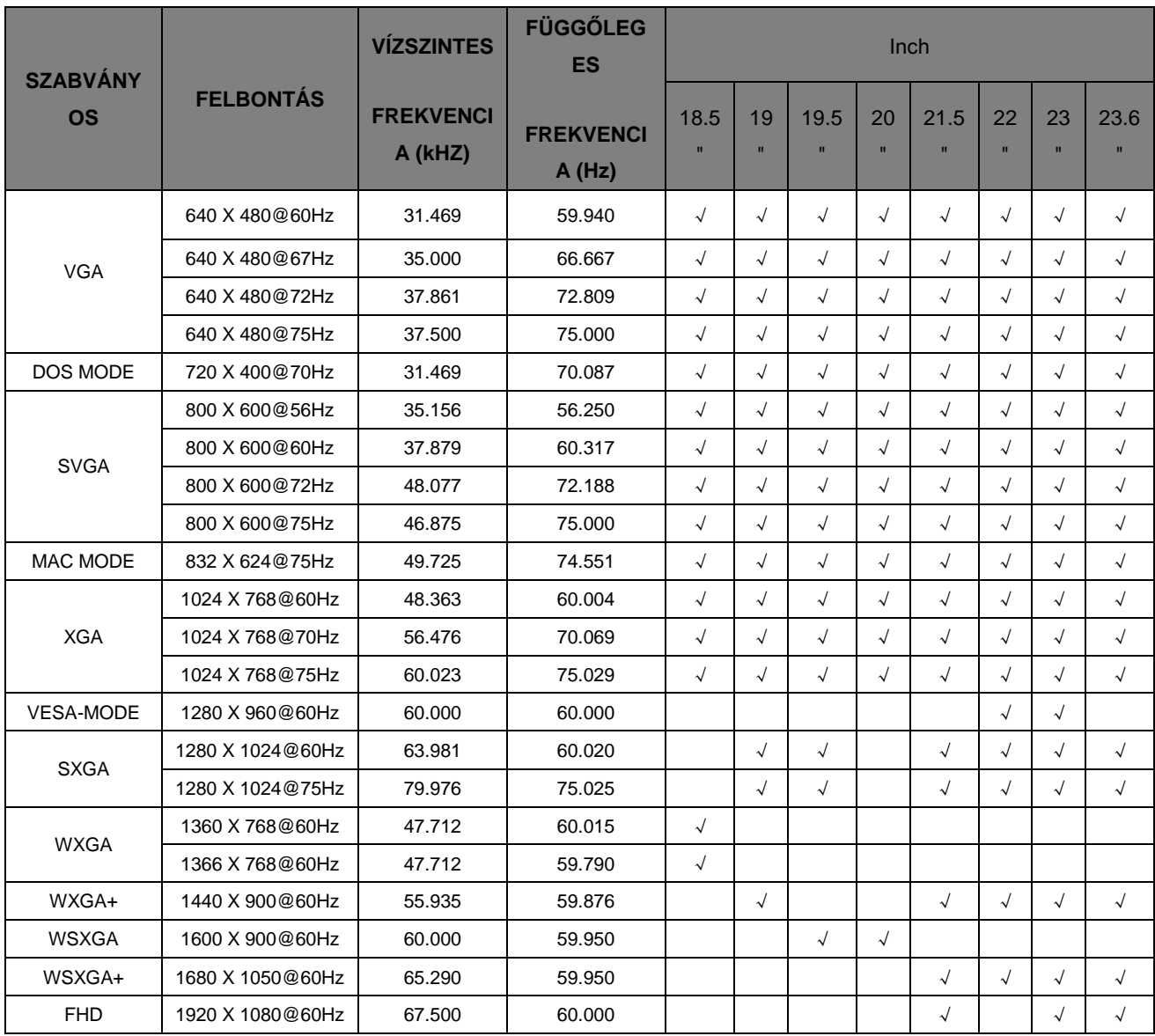

## <span id="page-24-0"></span>**Érintkező kiosztás**

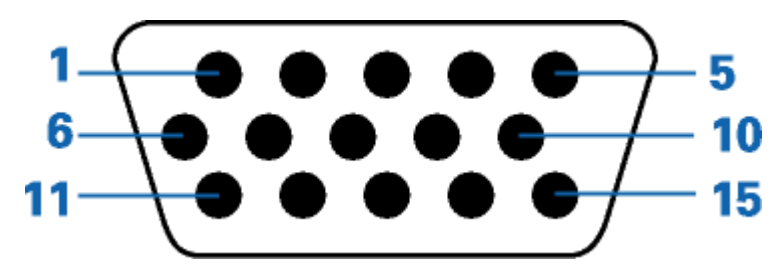

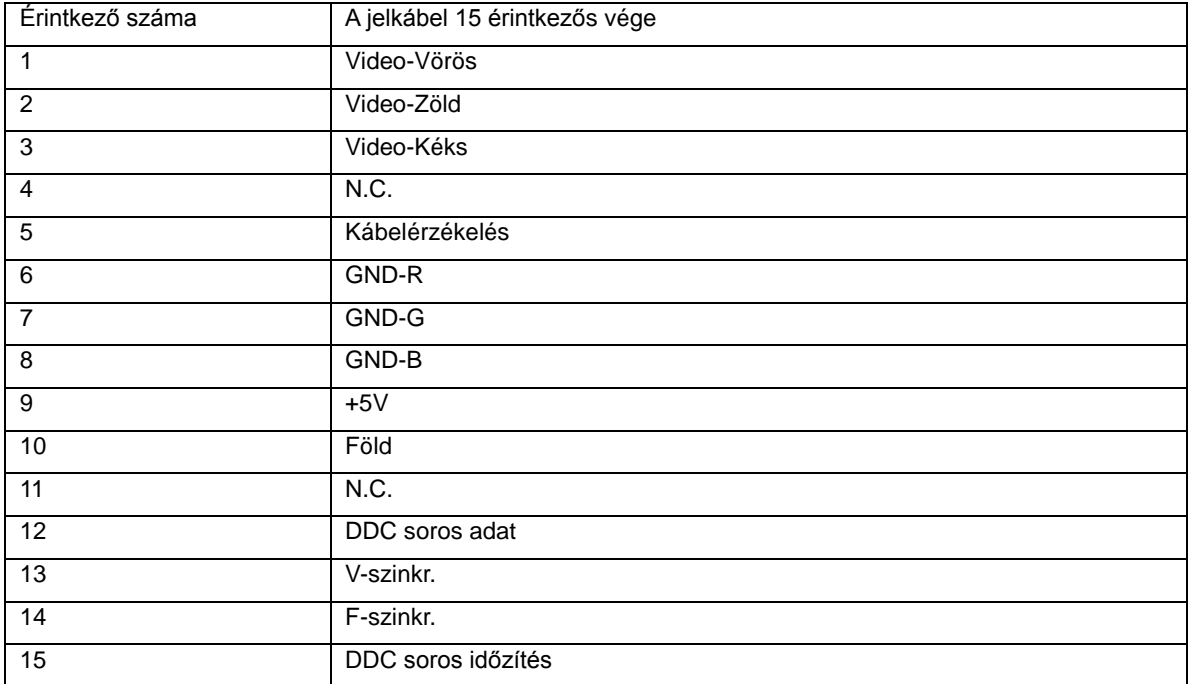

## <span id="page-25-0"></span>**Plug and Play**

#### **Plug and Play DDC2B szolgáltatás**

Ez a monitor VESA DDC2B képességekkel van elltáva a VESA DDC SZABVÁNY előírásainak megfelelően. Lehetővé teszi, hogy a monitor közölje a gazdarendszerrel azonosító adatait, illetve az alkalmazott DDC szintjétől függően további adatokat közöljön megjelenítési képességeit illetően.

A DDC2B az I2C protokollra épülő, kétirányú adatcsatorna. A gazdagép a DDC2B csatornán keresztül kérheti az EDID adatokat.